# myo X

# Kyocera Embedded Lite

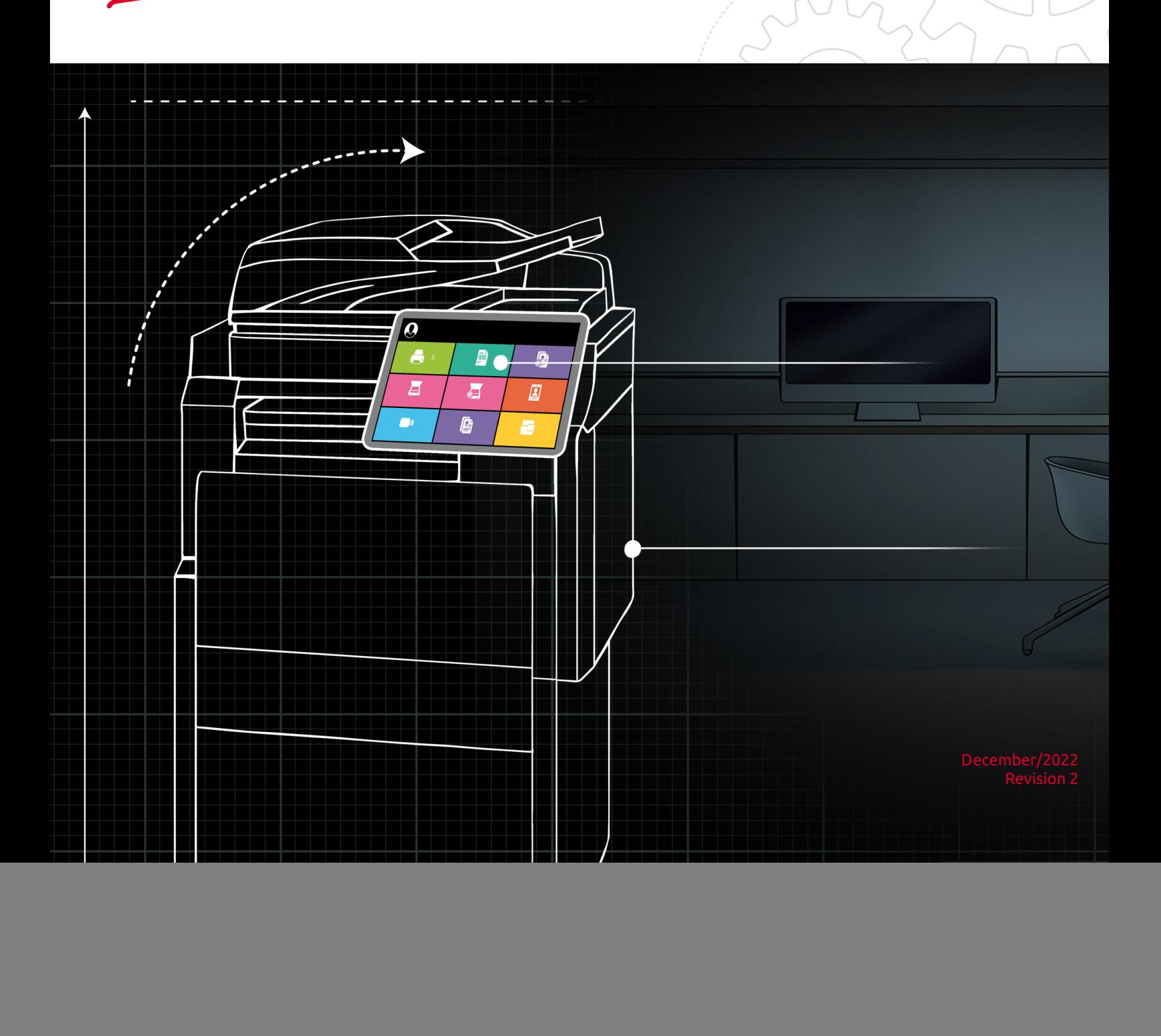

# Table of Contents

![](_page_1_Picture_4.jpeg)

#### **MyQ Kyocera Embedded Lite Terminal 8.1**

Il terminale MyQ Kyocera Embedded Lite è una funzione disponibile su dispositivi di stampa Kyocera selezionati, che migliora la funzionalità dei dispositivi nel sistema MyQ.

Questo documento fornisce ai lettori le informazioni necessarie per installare e amministrare un terminale Kyocera Embedded Lite. Guida attraverso l'installazione e la configurazione del terminale Embedded Lite e ne descrive le caratteristiche di base.

Si prega di notare che la traduzione è generata automaticamente.

La guida è disponibile anche in **PDF**.

# <span id="page-3-0"></span>1 Informazioni di base

Il terminale MyQ Kyocera Embedded Lite è una funzione disponibile su dispositivi di stampa Kyocera selezionati, che migliora la funzionalità dei dispositivi nel sistema MyQ.

Consente l'autenticazione dell'utente sul dispositivo e fornisce opzioni aggiuntive all'interno delle sessioni utente, come la stampa o la scansione direttamente nella cartella o nell'e-mail dell'utente.

Il terminale comunica con MyQ tramite il servizio Kyocera Provider, che è parte integrante dell'installazione di MyQ. Il servizio gestisce l'installazione remota del terminale Embedded Lite e fornisce al terminale tutti i dati necessari dal server MyQ. I dati comprendono informazioni sul dominio, credenziali degli utenti, lavori degli utenti, informazioni contabili degli utenti, ecc.

Affinché il terminale funzioni correttamente, il servizio Kyocera Provider deve essere eseguito sul MyQ Server. Assicurarsi che sia abilitato nell'applicazione MyQ Easy Config. Per ulteriori informazioni, vedere *MyQ Easy Config* nel Server di stampa MyQ guida.

Kyocera Provider

**RUNNING** 

È anche possibile verificare lo stato attuale del servizio nel Task Manager di Windows, dove è chiamato *KNM\_PM*.

![](_page_3_Picture_101.jpeg)

#### **Porte utilizzate dal provider Kyocera**

Sul **Rete** nella scheda Impostazioni, nell'interfaccia web dell'amministratore di MyQ, in **Fornitore Kyocera** sezione, si

può visualizzare tutte le porte utilizzate dal servizio. Si raccomanda vivamente di non modificare le porte predefinite del servizio.

![](_page_3_Picture_102.jpeg)

# <span id="page-4-0"></span>2 Dispositivi di stampa supportati

![](_page_4_Picture_174.jpeg)

![](_page_5_Picture_176.jpeg)

![](_page_6_Picture_179.jpeg)

![](_page_7_Picture_182.jpeg)

![](_page_8_Picture_173.jpeg)

![](_page_9_Picture_176.jpeg)

![](_page_10_Picture_208.jpeg)

![](_page_11_Picture_188.jpeg)

![](_page_12_Picture_179.jpeg)

![](_page_13_Picture_195.jpeg)

![](_page_14_Picture_170.jpeg)

![](_page_15_Picture_182.jpeg)

![](_page_16_Picture_176.jpeg)

![](_page_17_Picture_176.jpeg)

![](_page_18_Picture_176.jpeg)

![](_page_19_Picture_179.jpeg)

![](_page_20_Picture_176.jpeg)

![](_page_21_Picture_152.jpeg)

# <span id="page-22-0"></span>3 Installazione

Il modo più semplice per installare il terminale MyQ Kyocera Embedded Lite è l'installazione remota dall'interfaccia web dell'amministratore MyQ. Questo metodo è molto semplice ed è preferibile, soprattutto quando si deve installare il terminale su un gran numero di dispositivi di stampa, in quanto è possibile installare più dispositivi in un lotto.

A tal fine, è possibile creare delle stampanti scoperte separate e aggiungere un profilo di configurazione a una qualsiasi di esse. Allo stesso tempo, è possibile assegnare le stampanti scoperte a un gruppo e/o a una coda. Un'altra possibilità è quella di creare un'installazione remota per una sola stampante e inserirla in una coda diretta.

Prima dell'installazione, assicurarsi che il nome host/indirizzo IP del server in **MyQ, Impostazioni, Rete** è corretto. Se non lo è, cosa che potrebbe accadere dopo un aggiornamento della licenza o un upgrade, l'installazione remota fallirà.

![](_page_22_Picture_5.jpeg)

# <span id="page-22-1"></span>3.1 Installazione remota tramite Printer Discovery

# <span id="page-22-2"></span>**3.1.1 Creazione di un'individuazione della stampante**

Per creare un'individuazione della stampante nell'interfaccia web dell'amministratore di MyQ, andare a **MyQ, Impostazioni, Individuazione stampante**. Si apre il riquadro Printer Discovery. Fare clic su **Aggiungi scoperta**. Sul lato destro dello schermo si apre un nuovo riquadro Printer Discovery. Compilate la parte superiore del riquadro, nel campo **Generale** scheda:

![](_page_23_Picture_125.jpeg)

- Assicurarsi che il rilevamento della stampante sia **Abilitato**.
- Tipo a **Descrizione** della scoperta della stampante. Può essere il nome di un marchio, di un gruppo o di una combinazione di impostazioni della stampante, ad esempio Colore - Marketing.
- Selezionare la voce **Intervallo IP** metodo di impostazione: *Manuale* o *File CSV*. È possibile aggiungere più intervalli IP facendo clic su **+Aggiungi**.
	- Selezionando l'opzione file CSV si apre un campo in cui è possibile cercare e aggiungere il file CSV.
- Cliccare **Escludere** e inserire un indirizzo IP che si desidera escludere dal rilevamento. Fare clic su **+Aggiungi** per escluderne altri.
- **Salvate l'indirizzo della stampante come** o un *Indirizzo IP*, *Nome host* o *FQDN*.
- Se **Avviato dal terminale** quando un terminale incorporato si connette a MyQ e non c'è una stampante con lo stesso indirizzo IP, MyQ esegue un rilevamento della stampante il cui intervallo di indirizzi IP corrisponde all'indirizzo IP del terminale.

Nel **Modello di nome della stampante** selezionare se si desidera **Impostare il nome della stampante da** *Modello di nome* o *CSV*.

![](_page_23_Picture_126.jpeg)

Selezione del *CSV* apre un campo in cui è possibile cercare e aggiungere il file CSV. Se si seleziona l'opzione *Modello di nome* è possibile utilizzare i seguenti parametri:

![](_page_24_Picture_119.jpeg)

Nel **SNMP** selezionare il profilo SNMP dal menu a tendina e impostare il parametro **Timeout SNMP** in ms (*300* per impostazione predefinita).

![](_page_24_Picture_120.jpeg)

Una volta impostato quanto sopra, fare clic su **Risparmiare**. La nuova stampante rilevata appare nella panoramica delle stampanti rilevate, al centro della finestra.

# <span id="page-24-0"></span>3.2 Configurazione del rilevamento di una stampante

Dopo aver configurato le impostazioni generali del rilevamento delle stampanti, è possibile aggiungervi un'azione, in modo che quando si esegue il rilevamento delle stampanti questo attivi le stampanti e installi il pacchetto sul terminale. Un requisito obbligatorio per questa azione è che tutte le stampanti del rilevamento abbiano lo stesso nome utente e la stessa password per l'accesso dell'amministratore.

Fare clic sul pulsante **Azioni** nella ricerca della stampante appena salvata. Fare clic su **+Nuova azione**. Il nome del riquadro cambia in **Azioni** e si compone di tre sezioni, **Filtro**, **Ogni azione di corsa**, e **Azioni di prima esecuzione**.

## <span id="page-25-0"></span>**3.2.1 Sezione filtro**

![](_page_25_Picture_131.jpeg)

- **Modello**  Digitare il modello del dispositivo. È possibile aggiungere più modelli separati da una virgola (,).
- **Colore**  Selezionare l'impostazione del colore dal menu a discesa: *Non importa, Sì, No*.
- **Copiatrice**  Selezionare l'impostazione della copiatrice dal menu a tendina: *Non importa, Sì, No*.

## <span id="page-25-1"></span>**3.2.2 Ogni azione di corsa**

Queste azioni verranno eseguite in base alla pianificazione impostata per l'individuazione della stampante.

![](_page_25_Picture_132.jpeg)

- Selezionate una coda dal menu **Aggiungi alla coda** se si desidera che tutte le stampanti siano memorizzate in un'unica coda.
- **Impostare il profilo di configurazione** selezionandone uno dal menu a tendina, oppure fare clic su **+Aggiungi un nuovo...** per aggiungere un nuovo profilo di configurazione (descritto in dettaglio in Profili di configurazione).
- Selezionare un gruppo nella finestra **Aggiungere la stampante al gruppo** se si desidera archiviare tutte le stampanti in un unico gruppo.
- Controllare il **Rimuovere i gruppi attuali** se si desidera eliminare tutti i gruppi attualmente impostati sulla stampante.
- Impostare un **Posizione** parametro. La posizione viene letta dal profilo SNMP.

## <span id="page-25-2"></span>**3.2.3 Azioni di prima esecuzione**

Questa sezione contiene impostazioni specifiche di rilevamento della stampante per una sola stampante, ma offre anche l'opzione di **Attivare** tutte le stampanti scoperte.

![](_page_26_Picture_143.jpeg)

- Controllo **Attivare** per attivare tutte le stampanti scoperte durante la prima esecuzione. Anche se non si seleziona questa casella, sarà possibile selezionare manualmente le stampanti nella finestra di dialogo **Stampanti** panoramica e attivarli.
- Controllo **Creare una coda diretta** se si desidera creare una coda per una sola stampante. Selezionando questa opzione si attivano tutte le opzioni seguenti.
	- Selezionate una coda dal menu a tendina nella finestra di dialogo **Copiare le impostazioni dalla coda** campo.
	- Controllo **Stampa della pagina di prova** e poi selezionare un utente dal menu **Stampa come** a discesa.
- Fare clic sulla freccia accanto a **Stampante Windows** per espandere la sezione.

![](_page_26_Picture_144.jpeg)

- Selezionate la casella accanto a **Installare la stampante di Windows**. Il resto dei parametri diventa disponibile, dove è possibile cercare il driver di stampa, le impostazioni del driver e il modello di stampante.
- Cliccare **Risparmiare**.

Cliccare **Correre** per avviare il rilevamento della stampante (e l'attivazione, se impostata). L'avanzamento è visibile nella barra degli strumenti gialla.

## <span id="page-26-0"></span>**3.2.4 Profili di configurazione**

I profili di configurazione sono profili che si possono creare e allegare alla scoperta della stampante e che contengono informazioni essenziali sull'installazione e sulle impostazioni del terminale.

È possibile creare un nuovo profilo di configurazione in due punti:

- Vai a **MyQ, Impostazioni, Profili di configurazione** e fare clic su **+Aggiungi**.
- Durante la creazione o la configurazione dell'individuazione della stampante, nel menu a discesa del profilo di configurazione, fare clic su **+Aggiungi un nuovo...**.

![](_page_27_Picture_122.jpeg)

![](_page_27_Picture_123.jpeg)

- Inserire un **Nome** per il profilo di configurazione.
- Selezionare un **Listino prezzi** dal menu a tendina. Per ulteriori informazioni, controllare *Listino prezzi* nel *Server di stampa MyQ* guida.
- Controllare il **Modulo fax** se è possibile e si desidera utilizzarla. Altrimenti, lasciarla deselezionata (impostazione predefinita).
- Selezionare un **Tipo di terminale** (*Lite integrata*) dal menu a tendina. Se il tipo desiderato non è presente nell'elenco, installate prima il pacchetto di terminali (dettagli nella fase successiva) e poi il tipo corretto sarà disponibile nel menu a discesa.

![](_page_27_Picture_124.jpeg)

- Cliccare **Installare il pacchetto terminale**.
- Cliccare **Sfogliare** per cercare il *\*.pkg* selezionare il file e fare clic su **Aperto**. Se si desidera impostare una porta specifica, controllare il campo **Impostazioni avanzate** e impostare la porta.
- Cliccare **OK** per caricare il pacchetto di installazione.
- Una volta *Lite integrata* è selezionato come **Tipo di terminale**, **Metodi di accesso** diventano visibili.

![](_page_28_Picture_182.jpeg)

È possibile scegliere tra due tipi di login: login semplice e autenticazione in due fasi. Con l'opzione di login semplice, è possibile selezionare fino a tre metodi di login, mentre con l'autenticazione in due fasi è possibile scegliere tra due combinazioni di metodi di login. Il **Metodi di accesso** sono:

- *PIN*  Gli utenti possono accedere inserendo il PIN MyQ.
- *Carta d'identità* Gli utenti possono accedere strisciando la loro carta d'identità. La carta d'identità deve essere registrata nel conto dell'utente sul terminale.
- *Nome utente e password* Gli utenti possono accedere inserendo il proprio nome utente e la password MyQ.
- *Carta d'identità e PIN* Gli utenti devono strisciare la carta d'identità e poi inserire il PIN MyQ.
- *Carta d'identità e password* Gli utenti devono strisciare la carta d'identità e poi inserire la password.
- Nel **Tempo di inattività del pannello operativo della copiatrice** aggiungere un numero tra *1* e *86400* per impostare il numero di secondi di inattività necessari al pannello per disconnettere automaticamente un utente.
- Controllare il **Configurazione automatica** in modo che ogni nuovo dispositivo venga configurato automaticamente e che il pacchetto del terminale venga installato su di esso, quando viene attivato. Se viene lasciata deselezionata, è necessario eseguire queste operazioni manualmente.
- Nel **Avanzato** Nella sezione delle opzioni è possibile:
	- Impostare un **Amministrazione locale PIN**. Questo PIN viene utilizzato per accedere alla schermata di amministrazione del terminale. Lasciare vuoto per utilizzare il PIN predefinito del terminale.
	- Controllare il **Selezione della lingua** se si vuole dare agli utenti la possibilità di cambiare la lingua dello schermo quando accedono al terminale.
	- Controllare il **Display tastierino numerico** se si desidera che il tastierino numerico sia visibile nella schermata di accesso del terminale.
	- Scegliete il vostro **Tipo di lettore di carte d'identità** da *interno* o *esterno*. Un lettore di schede interno è collegato direttamente alla stampante. Un lettore esterno comunica con il server via Ethernet.
- Continuare a inserire il **Nome utente amministratore** e **Password dell'amministratore** nel **Credenziali della stampante** sezione. Devono essere applicate a tutte le stampanti del rilevamento. Se vengono lasciate vuote o inserite in modo errato, le azioni applicate non avranno successo.
- Nel **Rete** sezione:
- Selezionare un **Profilo SNMP**.
- È possibile modificare l'impostazione dell'indirizzo del server MyQ sul terminale incorporato. Per impostazione predefinita, il terminale comunica con il server MyQ utilizzando l'indirizzo IP del server. Se invece si desidera utilizzare il nome dell'host, selezionare l'opzione **Hostname:..** opzione. Questa opzione è impostata su MyQ **Rete** scheda Impostazioni, sotto **Generale**.
- Selezionare **Impostare i filtri IP** se si desidera ricevere i lavori di stampa solo dal server MyQ. Selezionando questa opzione, viene creato un nuovo filtro IP sul dispositivo di stampa. Il filtro nega i lavori di stampa inviati tramite i protocolli LPD, Raw e IPP da indirizzi IP diversi da quelli del server MyQ.

![](_page_29_Picture_116.jpeg)

• Cliccare **Risparmiare**. Tu **Profilo di configurazione** è ora pronto e può essere collegato a un oggetto **Scoperta della stampante** e/o alle stampanti selezionate.

# <span id="page-29-0"></span>3.3 Impostazioni aggiuntive

Le seguenti impostazioni (disponibili sull'interfaccia web del dispositivo di stampa) vengono modificate nell'ambito dell'impostazione remota del dispositivo di stampa:

![](_page_29_Picture_117.jpeg)

![](_page_30_Picture_111.jpeg)

![](_page_31_Picture_141.jpeg)

## <span id="page-31-0"></span>3.4 Installazione manuale

Sui dispositivi di stampa che non supportano l'installazione remota, è possibile installare manualmente il terminale modificando diverse impostazioni sull'interfaccia Web del dispositivo.

Per installare manualmente il terminale, è necessario aggiungere collegamenti a MyQ Server e abilitare alcune funzioni specifiche del terminale.

- Sui dispositivi che supportano l'installazione remota, si deve sempre utilizzare il metodo descritto in Installazione.
- Si consiglia vivamente di riportare le impostazioni dell'interfaccia Web del dispositivo di stampa alla modalità predefinita prima di procedere all'installazione manuale. La modifica di particolari impostazioni dell'interfaccia Web del dispositivo può causare conflitti con alcune funzioni del terminale.

#### **Modifica delle impostazioni di Job Accounting**

- 1. Accedere all'interfaccia web del dispositivo di stampa (*http://\*Indirizzo IP del dispositivo\**). Nell'angolo in alto a sinistra, inserire le credenziali di amministratore, quindi fare clic su **Accesso**.
- 2. Nel pannello a sinistra dell'interfaccia utente Web, alla voce **Impostazioni di gestione**, fare clic su **Contabilità del lavoro**. Si apre la scheda Impostazioni contabilità lavori.

3. Nella scheda, fare clic su **Impostazioni**e quindi impostare **Contabilità del lavoro** a *Su*, e **Accesso alla contabilità del lavoro** a *Rete*.

![](_page_32_Picture_123.jpeg)

4. Sotto **Impostazioni dell'azione**, impostare il **ID sconosciuto Lavoro** impostazione su *Permesso*.

![](_page_32_Picture_124.jpeg)

5. Cliccare **Invia** in fondo alla scheda.

#### **Modifica delle impostazioni di autenticazione**

- 1. Nel pannello a sinistra dell'interfaccia utente Web, alla voce **Impostazioni di gestione**, fare clic su **Autenticazione**. Si apre la scheda Impostazioni di autenticazione.
- 2. Nella scheda, fare clic su **Impostazioni**e poi, sotto **Generale**, set **Autenticazione** a *Autenticazione di rete*. Nella scheda vengono visualizzate altre opzioni di autenticazione.

![](_page_32_Picture_125.jpeg)

3. Sotto **Server di autenticazione di rete**, set **Nome host** alla *Indirizzo IP del server MyQ*, set **Tipo di server** a *Estensione.*e quindi impostare **Numero di porta** alla *numero della porta di autenticazione* utilizzato da Kyocera Provider. **Network Authentication Server** 

![](_page_33_Picture_116.jpeg)

4. Cliccare **Invia** in fondo alla scheda.

#### **Modifica delle impostazioni del protocollo**

- 1. Nel pannello a sinistra dell'interfaccia utente Web, alla voce **Impostazioni di rete**, fare clic su **Protocollo**. Si apre la scheda Impostazioni protocollo.
- 2. Nella scheda, sotto **Protocolli di invio**, set **SMTP** a *Su*e se il **Abilitare solo l'opzione di connessione sicura** è abilitato in MyQ, modificare il parametro **Sicurezza SMTP** opzione per *STARTTLS*.

**Send Protocols** 

![](_page_33_Picture_117.jpeg)

To use these settings, enable SSL. Network Security

3. Cliccare **Invia** in fondo alla scheda, quindi riavviare la periferica di stampa e l'interfaccia Web.

#### **Modificare le impostazioni della posta elettronica**

- 1. Dopo il riavvio, accedere all'interfaccia web del dispositivo di stampa (*http:// \*Indirizzo IP del dispositivo\**). Nell'angolo in alto a sinistra, inserire le credenziali di amministratore, quindi fare clic su **Accesso**.
- 2. Nel pannello a sinistra dell'interfaccia utente Web, alla voce **SMTP**, set **Nome del server SMTP** alla *Indirizzo IP del server MyQ*.

![](_page_34_Picture_91.jpeg)

3. Sotto **Impostazioni di invio e-mail**, set **Indirizzo del mittente** a *device@MyQ.local*e quindi fare clic su **Invia** in fondo alla scheda.

#### **Modificare le impostazioni di sicurezza della rete**

- 1. Nel pannello a sinistra dell'interfaccia utente Web, alla voce **Impostazioni di sicurezza**, fare clic su **Sicurezza di rete**. Si apre la scheda Impostazioni di sicurezza di rete.
- 2. Nella scheda, sotto **Impostazioni di sicurezza della rete**, set **Sicurezza HTTP** a *Solo sicuro (HTTPS)*, quindi impostare **Sicurezza IPP** a *Solo sicuro (IPPS)*e infine impostare **Verifica del certificato** a *Spento*.

![](_page_34_Picture_92.jpeg)

3. Cliccare **Invia** in fondo alla scheda, riavviare la periferica di stampa e uscire dall'interfaccia Web.

Il terminale è installato ed è necessario collegarlo al dispositivo di stampa sull'interfaccia Web MyQ.

# <span id="page-35-0"></span>**3.4.1 Assegnazione del terminale a un dispositivo**

Il terminale viene assegnato automaticamente durante l'installazione remota sull'interfaccia web dell'amministratore di MyQ; se invece si esegue l'installazione manuale, è necessario assegnare il terminale alla periferica di stampa nel pannello delle proprietà della periferica sul sito web di MyQ **Stampanti** scheda principale e selezionare i metodi di accesso. È anche possibile impostare manualmente il logout automatico dalle sessioni utente.

#### **Per assegnare il terminale**

- 1. Accedere all'interfaccia web dell'amministratore di MyQ.
- 2. Aprire la sezione **Stampanti** scheda principale (**MyQ, Stampanti**).
- 3. Nella scheda, fare doppio clic sul dispositivo di stampa che si desidera impostare. Il pannello delle proprietà si apre sul lato destro dello schermo.
- 4. Sul pannello, sotto **Tipo di terminale**, selezionare la voce *Lite integrata* opzione del tipo di terminale.
- 5. Selezionare i metodi di accesso, quindi fare clic su **Risparmiare**. Nel caso in cui il *Applicare le nuove impostazioni* Appare la finestra di dialogo, deselezionare l'opzione **Impostazione della stampante remota** e quindi fare clic su **OK**, per inviare le modifiche senza impostazione remota.

#### **Metodi di accesso**

- **Semplice**  È necessario selezionare una o entrambe le opzioni di accesso semplice:
	- **Carta d'identità** Con l'opzione Carta d'identità selezionata, gli utenti possono accedere strisciando la propria Carta d'identità. La carta d'identità deve essere registrata nell'account utente del terminale. Per ulteriori informazioni sulla configurazione dei lettori di schede, vedere Collegamento del lettore di schede USB.
	- **PIN** Con l'opzione PIN selezionata, gli utenti possono accedere inserendo il PIN MyQ. Se si seleziona questa opzione, è necessario assicurarsi che sia impostata anche sull'interfaccia Web dei dispositivi di stampa.
- **Carta d'identità e password** Selezionando l'opzione Carta d'identità e password, l'utente deve strisciare la propria carta d'identità e inserire la password.
- **Carta d'identità e PIN** Con l'opzione Carta d'identità e PIN selezionata, l'utente deve strisciare la propria carta d'identità e quindi inserire il PIN.

#### **Per impostare i metodi di login sull'interfaccia Web del dispositivo**

Mentre tutte le opzioni di login sono impostate automaticamente nell'ambito dell'impostazione remota del terminale, se si desidera impostarle sui terminali senza l'opzione di installazione remota, è necessario modificare manualmente le impostazioni nell'interfaccia Web del dispositivo di stampa.

#### **Accesso tramite PIN**

- 1. Accedere all'interfaccia web del dispositivo di stampa (*http://\*Indirizzo IP del dispositivo\**). Nell'angolo in alto a sinistra, inserire le credenziali di amministratore, quindi fare clic su **Accesso**.
- 2. Aprire la sezione **Autenticazione** scheda, sotto **Impostazioni di gestione**.
- 3. Sotto **Impostazioni di accesso con PIN**, set **Accesso con PIN** a *Su*e quindi fare clic su **Invia** in fondo alla scheda. **PIN Login Settings**

![](_page_36_Picture_172.jpeg)

#### **Accesso tramite carta d'identità**

- 1. Aprire la sezione **Carta d'identità** scheda, sotto **Impostazioni di gestione**.
- 2. Sotto **Impostazioni della carta d'identità**, set **Accesso da tastiera** a *Vietare*, set **Autenticazione aggiuntiva** a *Spento*e quindi fare clic su **Invia** in fondo alla scheda.

![](_page_36_Picture_173.jpeg)

#### **Accesso tramite carta d'identità e PIN**

- 1. Aprire la sezione **Carta d'identità** scheda, sotto **Impostazioni di gestione**.
- 2. Sotto **Impostazioni della carta d'identità**, set **Accesso da tastiera** a *Vietare*, set **Autenticazione aggiuntiva** a *Utilizzare il PIN*e quindi fare clic su **Invia** in fondo alla scheda.

![](_page_36_Picture_174.jpeg)

#### **Accesso tramite carta d'identità e password**

- 1. Aprire la sezione **Carta d'identità** scheda, sotto **Impostazioni di gestione**.
- 2. Sotto **Impostazioni della carta d'identità**, set **Accesso da tastiera** a *Vietare*, set **Autenticazione aggiuntiva** a *Utilizzare la password*e quindi fare clic su **Invia** in fondo alla scheda.

![](_page_37_Picture_110.jpeg)

### <span id="page-37-0"></span>**3.4.2 Disconnessione automatica**

Sui dispositivi di stampa che supportano l'impostazione remota, il timeout delle sessioni utente viene modificato automaticamente in base al valore del parametro **Tempo di inattività del pannello operativo della copiatrice** sul MyQ Server. Sui dispositivi di stampa senza l'opzione di impostazione remota, è possibile modificarla manualmente sull'interfaccia Web del dispositivo di stampa.

Per impostare manualmente il timeout di inattività:

- 1. Accedere all'interfaccia web del dispositivo di stampa (*http://\*Indirizzo IP del dispositivo\**). Nell'angolo in alto a sinistra, inserire le credenziali di amministratore, quindi fare clic su **Accesso**.
- 2. Aprire la sezione **Risparmio energetico/Timer** e impostare **Reset automatico del pannello** a *Su*.
- 3. Set **Timer di reset del pannello** al valore che si desidera utilizzare (in secondi).
- 4. Cliccare **Invia** in fondo alla scheda.

![](_page_37_Picture_111.jpeg)

# <span id="page-37-1"></span>3.5 Gestione sicura del terminale

Un certificato SSL è un file di dati necessario per la comunicazione sicura in rete.

Un certificato SSL predefinito di MyQ fa parte dell'installazione. Se si desidera utilizzare un proprio certificato, è necessario caricarlo in due punti: sostituire il certificato predefinito in MyQ e importare il certificato nelle impostazioni di sicurezza dell'interfaccia web del dispositivo di stampa.

![](_page_38_Picture_8.jpeg)

# <span id="page-39-0"></span>4 Licenze

Il terminale richiede un **Terminale Lite integrato** anche se è possibile utilizzare licenze complete per terminali Embedded. Il numero totale di terminali Kyocera Embedded Lite che possono funzionare contemporaneamente è pari al numero consentito dalle licenze per terminali Embedded Lite e dalle licenze per terminali Embedded contate.

insieme. Se il numero totale di licenze (terminale Embedded + terminale Embedded Lite) sul server è esaurito, il terminale non può essere attivato. In questo caso, è possibile aggiungere una nuova licenza o disattivare uno dei terminali attualmente attivati.

Ogni licenza incorporata include un anno di supporto. È possibile estendere il periodo di supporto assegnando una licenza di supporto alla particolare licenza principale.

Per informazioni su come aggiungere le licenze per i terminali integrati, come attivarle e come estendere il periodo di supporto, vedere "Licenze" nella sezione "Licenze" *Guida all'installazione di MyQ Basic*.

# <span id="page-40-0"></span>5 Azioni terminali

Una volta effettuato l'accesso al terminale Kyocera Embedded Lite, all'utente viene mostrata un'interfaccia leggermente modificata del dispositivo di stampa, dove può eseguire le operazioni standard di stampa, copia o scansione e, a seconda del modello del dispositivo, alcune delle funzioni aggiuntive del terminale Embedded Lite: stampa pull, gestione dei lavori di stampa e scansione direttamente nella cartella MyQ o nell'e-mail dell'utente.

## <span id="page-40-1"></span>5.1 Azioni di stampa

A seconda del modello di dispositivo di stampa, gli utenti hanno a disposizione una delle due versioni dell'azione di stampa a strappo: **Stampa semplice** e **Stampa avanzata**. Con il **Semplice** tutti i lavori di stampa che si trovano nello stato di pronto in MyQ vengono rilasciati immediatamente dopo l'accesso dell'utente. Il **Avanzato**  consente agli utenti di gestire ulteriormente i propri lavori sul terminale.

- **Stampa semplice** Dopo l'accesso dell'utente, tutti i lavori di stampa pronti vengono immediatamente stampati e non è possibile eseguire altre operazioni di stampa sul terminale.
- **Stampa avanzata**  Dopo l'accesso dell'utente, viene visualizzata una finestra di dialogo con due opzioni di stampa. **Tutta la stampa** e **Seleziona i documenti** - appare sullo schermo del dispositivo di stampa.
	- **Tutta la stampa** Se un utente seleziona l'opzione **Tutta la stampa** tutti i
	- lavori di stampa pronti vengono stampati immediatamente. **Seleziona i documenti** - Se un utente seleziona l'opzione **Seleziona i documenti** l'opzione **La mia stampa** viene visualizzata una finestra di dialogo con opzioni di stampa avanzate. Nella finestra è possibile selezionare un numero qualsiasi di documenti e quindi stamparli o eliminarli. I pulsanti di stampa e di eliminazione appaiono dopo la selezione di uno o più lavori sullo schermo.

L'opzione server **Stampa tutti i lavori dopo l'accesso** non è supportato dai terminali Kyocera Embedded Lite.

# <span id="page-40-2"></span>5.2 Azioni di scansione

La scansione sul terminale funziona allo stesso modo della scansione sul pannello del dispositivo di stampa senza il terminale, ad eccezione dell'opzione **Inviami** che consente agli utenti di eseguire la scansione direttamente nella cartella MyQ o nella posta elettronica.

**Inviami** - Se un utente tocca il pulsante **Invia a me** il file scansionato in uscita viene memorizzato nella cartella o nei messaggi di posta elettronica impostati nel pannello delle proprietà utente di **Utenti** scheda principale dell'interfaccia web dell'amministratore di MyQ.

## <span id="page-41-0"></span>5.3 Copiare le azioni

La copia sul terminale funziona come la copia sul pannello del dispositivo di stampa senza il terminale.

## <span id="page-41-1"></span>5.4 Azioni fax

L'invio di fax sul terminale funziona come l'invio di fax sul pannello del dispositivo di stampa senza il terminale.

## <span id="page-41-2"></span>5.5 Disconnessione

Gli utenti possono uscire toccando il tasto **Disconnessione** che fa parte del pannello operativo della periferica o è visualizzato nella schermata iniziale del pannello a sfioramento della periferica di stampa.

# <span id="page-41-3"></span>5.6 Aggiunta e rimozione di pulsanti dalla schermata iniziale

Nei modelli Kyocera che supportano la personalizzazione della schermata iniziale, è possibile aggiungere e rimuovere pulsanti dalla schermata iniziale del terminale. Per sapere se un determinato modello supporta questa funzione, consultare il relativo manuale Kyocera o rivolgersi al proprio fornitore Kyocera.

Per aggiungere o eliminare pulsanti dalla schermata principale, è necessario accedere alla periferica di stampa come amministratore e personalizzare la schermata.

- 1. Quando il dispositivo è nello stato di pronto (nessun utente è connesso), premere **Menu di sistema / Contatore** sul pannello del dispositivo di stampa. Il **Accesso da tastiera** appare sullo schermo.
- 2. Rubinetto **Accesso da tastiera** e accedere selezionando **Locale** e inserire le credenziali di amministrazione del dispositivo. Si apre la schermata del menu Sistema (per informazioni sulle credenziali, consultare il manuale del dispositivo di stampa).
- 3. Nella schermata, toccare **Casa**. Viene visualizzata la finestra di dialogo Home.
- 4. Nella finestra di dialogo, toccare **Personalizzare il desktop: Cambiare**. Viene visualizzata la finestra di dialogo Home - Personalizza desktop.
- 5. Nella finestra di dialogo è possibile visualizzare il layout corrente della schermata Home. Per aggiungere o rimuovere un pulsante dalla schermata, toccare **Aggiungi** o **Cancellare** selezionare il pulsante che si desidera aggiungere o rimuovere, quindi inviare la selezione.

# <span id="page-42-0"></span>6 Credito

Con la contabilizzazione del credito attivata, gli utenti devono disporre di un credito sufficiente sul proprio conto per poter stampare, copiare e scansionare.

Per ulteriori informazioni sulla contabilità dei crediti, vedere **Credito** nel *Guida all'installazione di MyQ Basic*.

#### **Utilizzo delle azioni del terminale con la contabilizzazione del credito attivata**

I lavori di stampa ricevuti con il job parser attivato includono informazioni aggiuntive, come il numero di pagine, il colore e il prezzo. Gli utenti non sono in grado di rilasciare i lavori di stampa per i quali non dispongono di un credito sufficiente e non possono utilizzare l'opzione **Tutta la stampa** finché il prezzo complessivo di tutti i lavori di stampa prezzati è superiore al loro credito.

Se un utente accede al terminale con un credito insufficiente, non può copiare o scansionare.

Se un utente accede al terminale con un credito sufficiente per copiare/scansionare almeno una pagina, può copiare/scansionare un numero illimitato di pagine durante la sessione. Dopo che l'utente si è disconnesso, tutti i lavori di copia e scansione vengono contabilizzati e lo stato del credito viene aggiornato sul server.

# <span id="page-43-0"></span>7 Quota

Con la funzione di quota attivata, gli utenti non possono stampare, copiare o scansionare dopo aver raggiunto o superato il proprio limite di quota. Possono visualizzare le quote correnti nella loro sessione sul terminale incorporato.

Per ulteriori informazioni sulle quote, vedere **Quota** nel *Guida all'installazione di MyQ Basic*.

#### **Utilizzo delle azioni del terminale con le quote attivate**

I lavori di stampa ricevuti con il job parser attivato includono informazioni aggiuntive, come il numero di pagine, il colore e il prezzo. Gli utenti non sono in grado di rilasciare lavori di stampa che raggiungano o superino le proprie quote di stampa e non possono utilizzare l'opzione **Tutta la stampa** finché il numero complessivo di pagine è superiore al numero rimanente di pagine consentito da una qualsiasi delle loro quote di stampa. Gli utenti che accedono al terminale con una quota di copia/ scansione raggiunta non possono copiare/scansionare.

Se un utente accede al terminale senza aver raggiunto le quote di copia/scansione, può copiare e scansionare un numero illimitato di pagine durante la sessione. Dopo che l'utente si è disconnesso, tutti i lavori di copia e scansione vengono contabilizzati e le quote vengono aggiornate sul server.

La contabilità dei progetti non è supportata nei terminali Kyocera Embedded Lite. Ad esempio, se si assegnano i lavori ai progetti tramite MyQ Desktop Client o se i progetti sono preselezionati nella configurazione, tali lavori saranno contabilizzati come *Senza progetto* se vengono stampati su una stampante Kyocera Embedded Lite. ⚠

# <span id="page-44-0"></span>8 Collegamento del lettore di schede USB

Per consentire l'utilizzo di un lettore di schede USB su un dispositivo di stampa, è necessario attivare il Kyocera Card Authentication Kit (B) sul dispositivo di stampa. Il Kyocera Card Authentication Kit (B) è un plugin opzionale per tutti i dispositivi di stampa Kyocera basati sulla tecnologia HyPAS. Se è abilitato e un lettore di carte supportato è collegato allo slot USB, MyQ può leggere i dati acquisiti dal lettore e utilizzarli per l'identificazione dell'utente.

Per una versione completa e illimitata di CAK(B) rivolgersi al proprio fornitore Kyocera.

È possibile eseguire il kit in modalità demo con funzionalità limitata a 30 giorni; la demo può essere eseguita 3 volte su ciascun dispositivo.

Se il CAK(B) è abilitato, ma non è stato collegato alcun lettore compatibile allo slot USB, il display viene visualizzato. *Lettore di carte d'identità non collegato* Sul pannello viene visualizzato un messaggio di errore permanente.  $\bigtriangleup$ 

Per attivare il kit di autenticazione della carta (B):

- 1. Nell'angolo superiore sinistro della scheda fisica del dispositivo, premere il tasto **Menu di sistema** (o **Menu di sistema/Contatore** su alcuni dispositivi). Si apre il menu di sistema.
- 2. Rubinetto **Sistema** (o **Sistema/Rete** su alcuni dispositivi). Si apre il menu Sistema.
- 3. Rubinetto **Funzione opzionale**. Si apre il menu Funzione opzionale.
- 4. Selezionare **KIT DI AUTENTICAZIONE DELLA CARTA** e toccare **Attivare**  nell'angolo in basso a sinistra dello schermo. Viene richiesto di inserire il codice di licenza dell'applicazione.
- 5. Se si dispone del codice di licenza CAK(B), inserirlo e confermarlo. Se non si dispone di un codice di licenza e si desidera solo verificare la funzionalità, selezionare **Processo**.

# <span id="page-45-0"></span>9 Disinstallazione

I terminali incorporati MyQ possono essere disinstallati dall'interfaccia web dell'amministratore MyQ o forzando un reset di fabbrica sul dispositivo di stampa.

Nel primo caso, anche se il terminale viene disinstallato, tutte le impostazioni del dispositivo possono essere conservate per un uso futuro, mentre dopo un reset del dispositivo, tutte le impostazioni vengono perse e il dispositivo torna allo stato di fabbrica.

Per disinstallare da remoto un terminale incorporato dall'interfaccia web dell'amministratore di MyQ, andare su **MyQ, Impostazioni, Profili di configurazione**. Scegliere il profilo e fare clic su **Modifica** (o doppio clic, o clic destro e **Modifica**). Il pannello delle proprietà si apre sul lato destro. Nel riquadro **Generale** scheda, sotto **Terminale**, cambiare il **Tipo di terminale** a *Nessuno*. Cliccare **Risparmiare**.

# <span id="page-46-0"></span>10 Registro delle modifiche

#### **MyQ Kyocera Embedded Lite 8.1**

- Elenco dei [dispositivi di stampa supportati](#page-4-0) aggiornato.
- Processo di [installazione remota](#page-22-0) aggiornato.
- Avviso sui [progetti](#page-43-0) aggiunto.

# <span id="page-47-0"></span>11 Contatti commerciali

![](_page_47_Picture_143.jpeg)